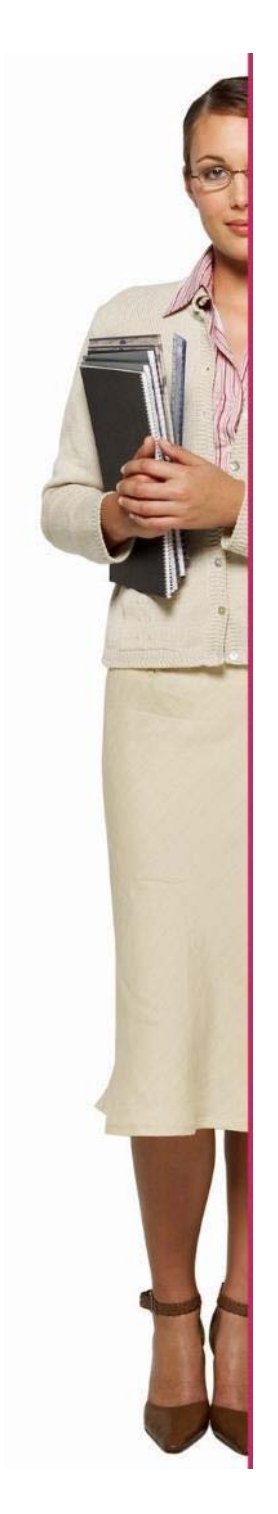

# **EURES ITALIA**

**Guida all'utilizzo della piattaforma - ESPOSITORI** 

**https://www.europeanjobdays.eu/en/video-tutorials**

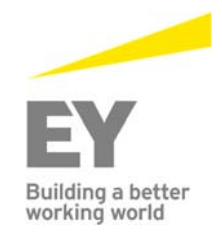

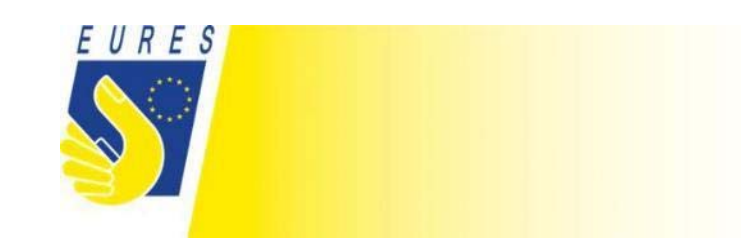

## **1. Registrazione Espositore**

### **Selezionare la lingua italiana nel menu a tendina in alto a destra**

*1.1* **Registrarsi e connettere il profilo alla propria organizzazione**

- a. Cliccare su "Registrazione"
- b. Cliccare su "Crea un account" nel box "Espositore"
- c. Completa con tutte le informazioni e connetti il tuo profilo all'organizzazione che rappresenti
- d. Clicca su "Crea un account"

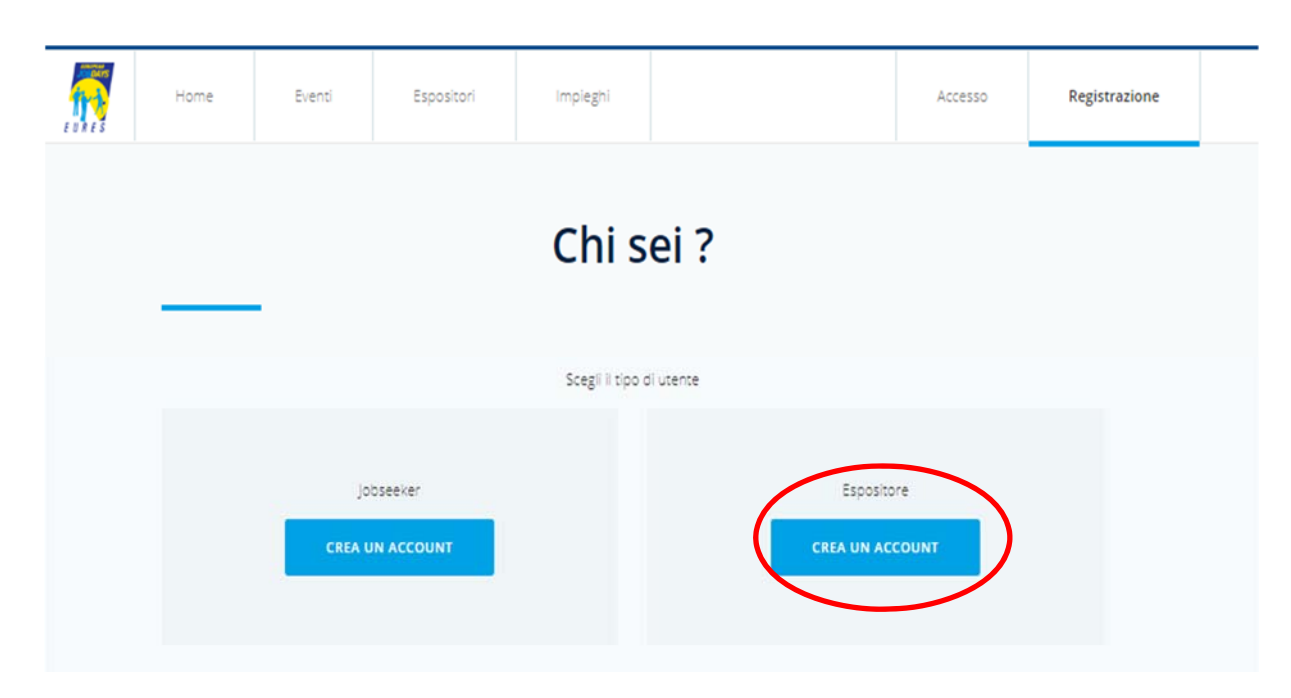

### *1.2* **Effettuare il Login**

- a. Cliccare su "Login"
- b. Inserire le proprie credenziali:

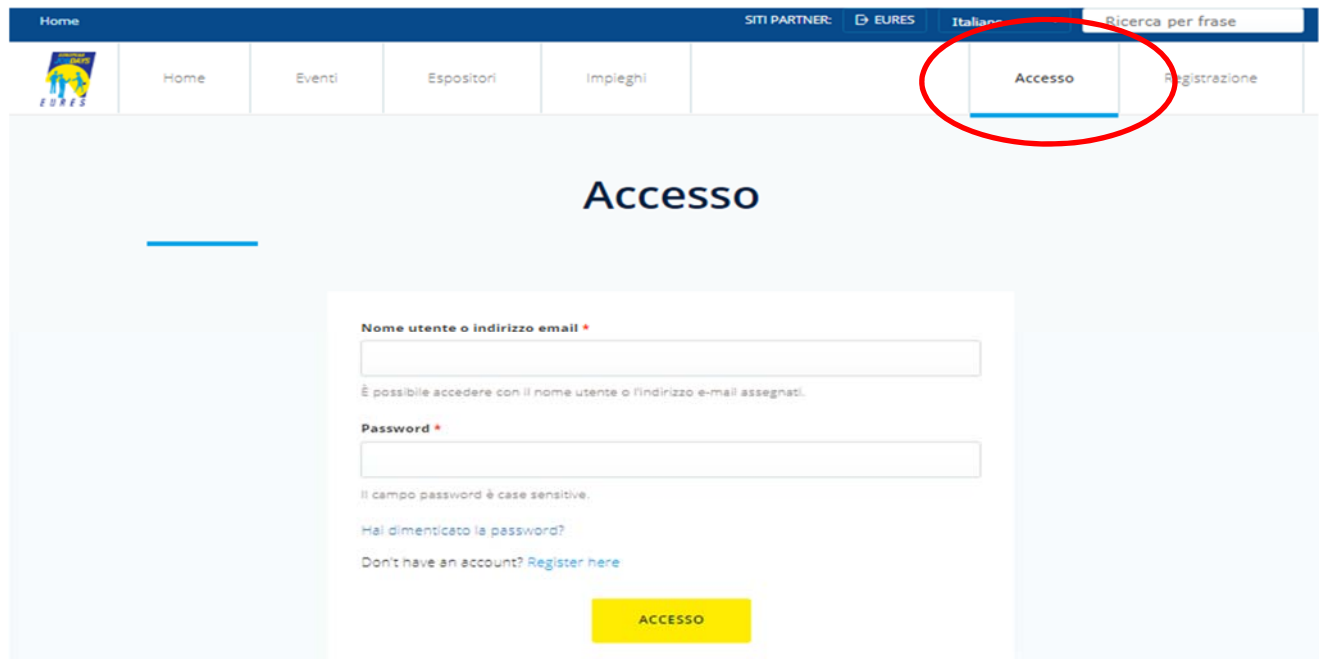

**ATTENZIONE: se si è già in possesso di un account, dopo il login è necessario REGISTRARSI al NUOVO EVENTO! DA: MY PANEL – MY EVENT – REGISTER FOR ANOTHER EVENT** 

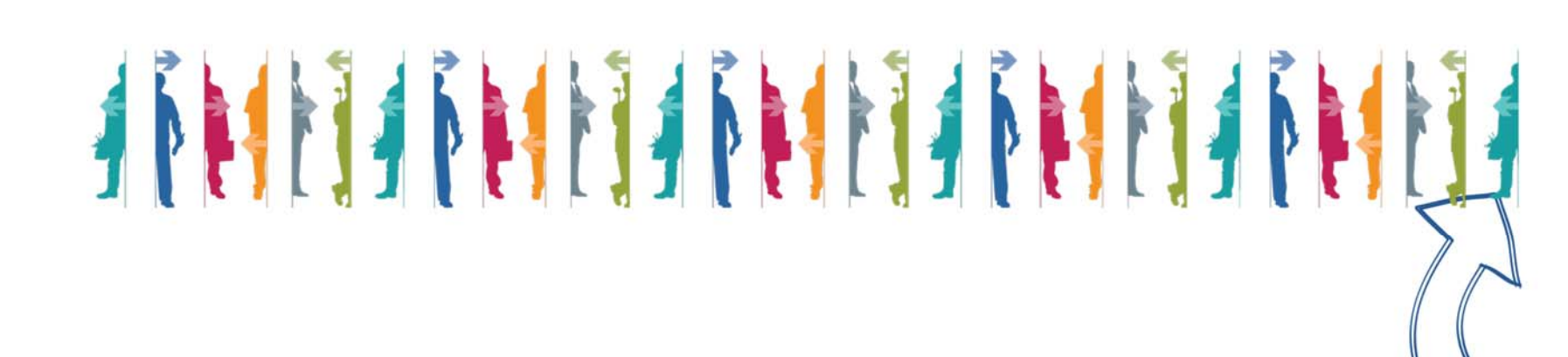

### **1.3 Pubblicare una vacancy**

- a. Clicca su "Manage my jobs" e poi su "Add new job"
- b. Importa le vacancies dal portale EURES oppure inserisci manualmente tutte le informazioni
- c. Le sezioni che saranno usate per incrociare le vacancies sono "Job title", "Occupation field", "Education level", "Education field", "Language skills" e "Required ESCO skills"
- d. Clicca su "Save" alla fine della pagina

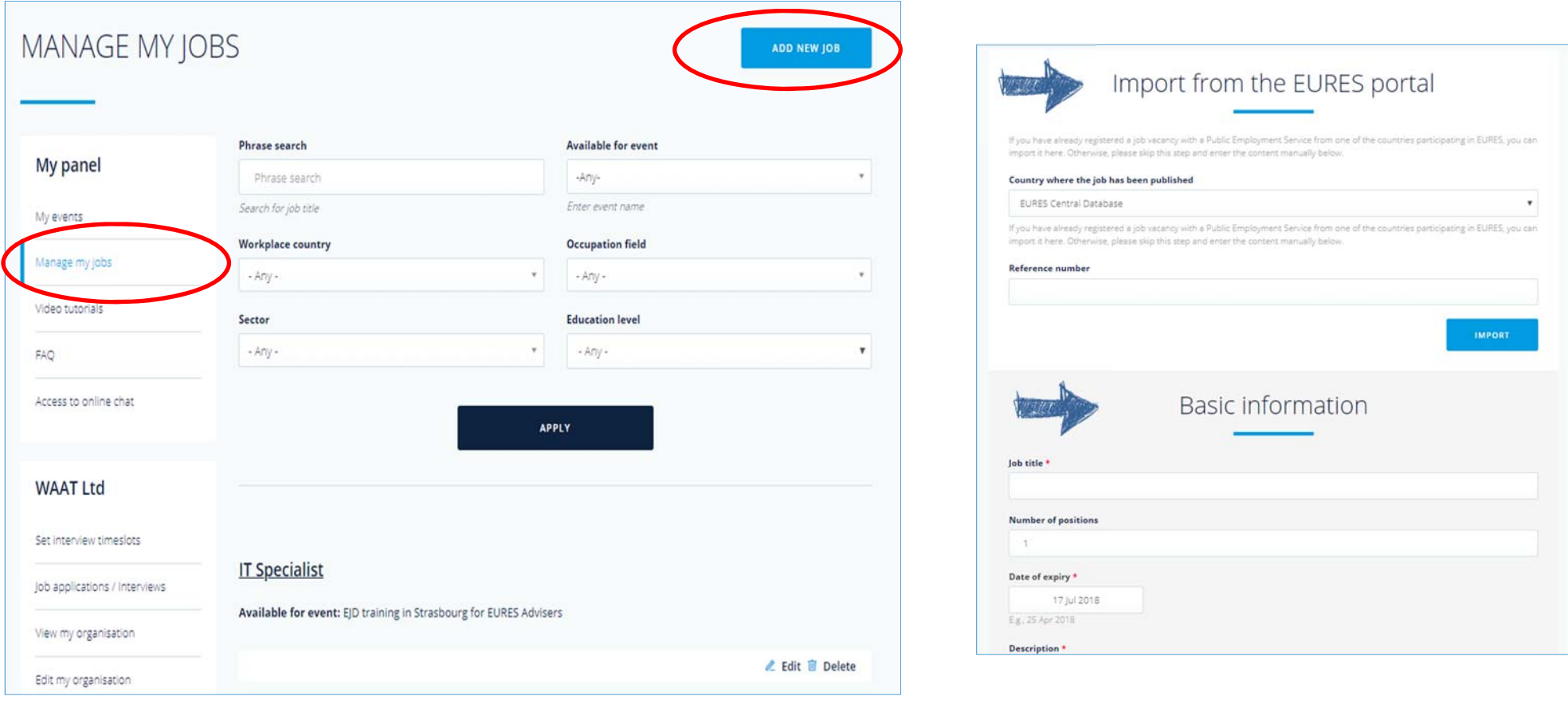

# **1.4 Programma l'orario del colloquio**

- a. Clicca su "Set interview timeslots" nella parte sinistra della colonna
- b. Clicca su "Edit timeslots" sotto l'evento che vuoi programmare

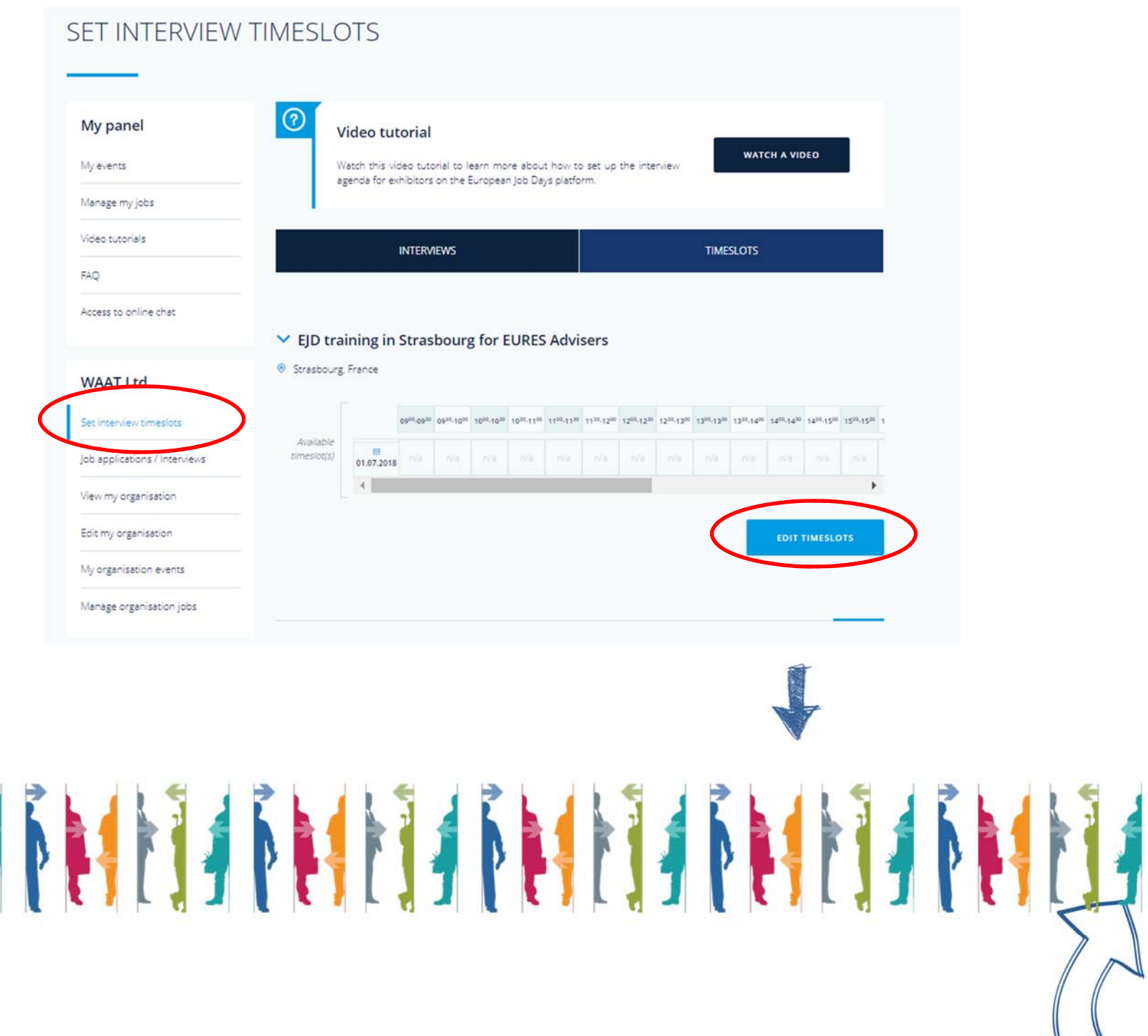

- c. Clicca una volta sul timeslot per cambiarlo in "ONSITE"
- d. Clicca due volte sul timeslot per modificarlo in "ONLINE"
- e. Clicca tre volte sul timeslot per riportarlo a "N/A"

f. Clicca su "Save timeslots" per salvare la programmazione

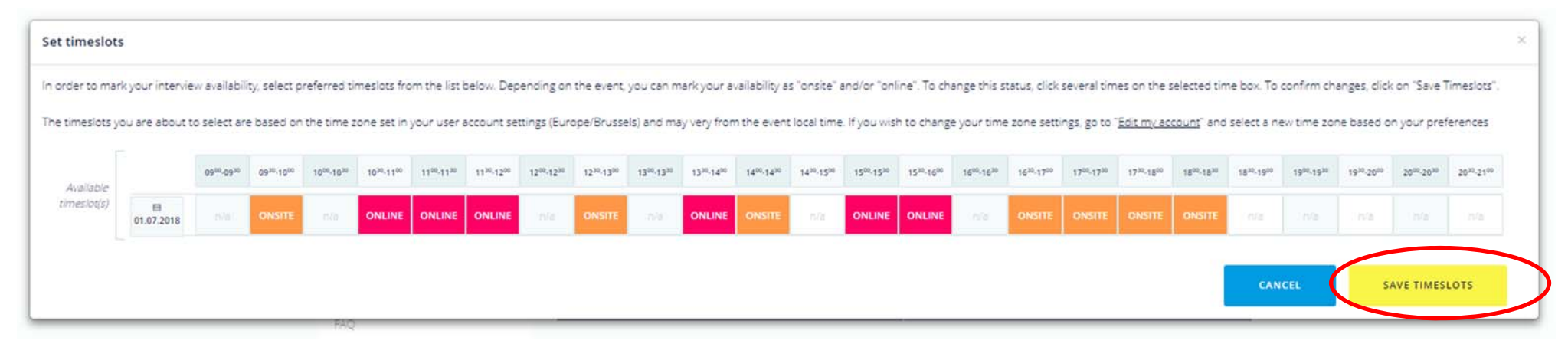

g. Clicca su "Job applications/interviews"

h. Per approvare/rifiutare la richiesta di colloquio clicca su "Decline" o "Invite"

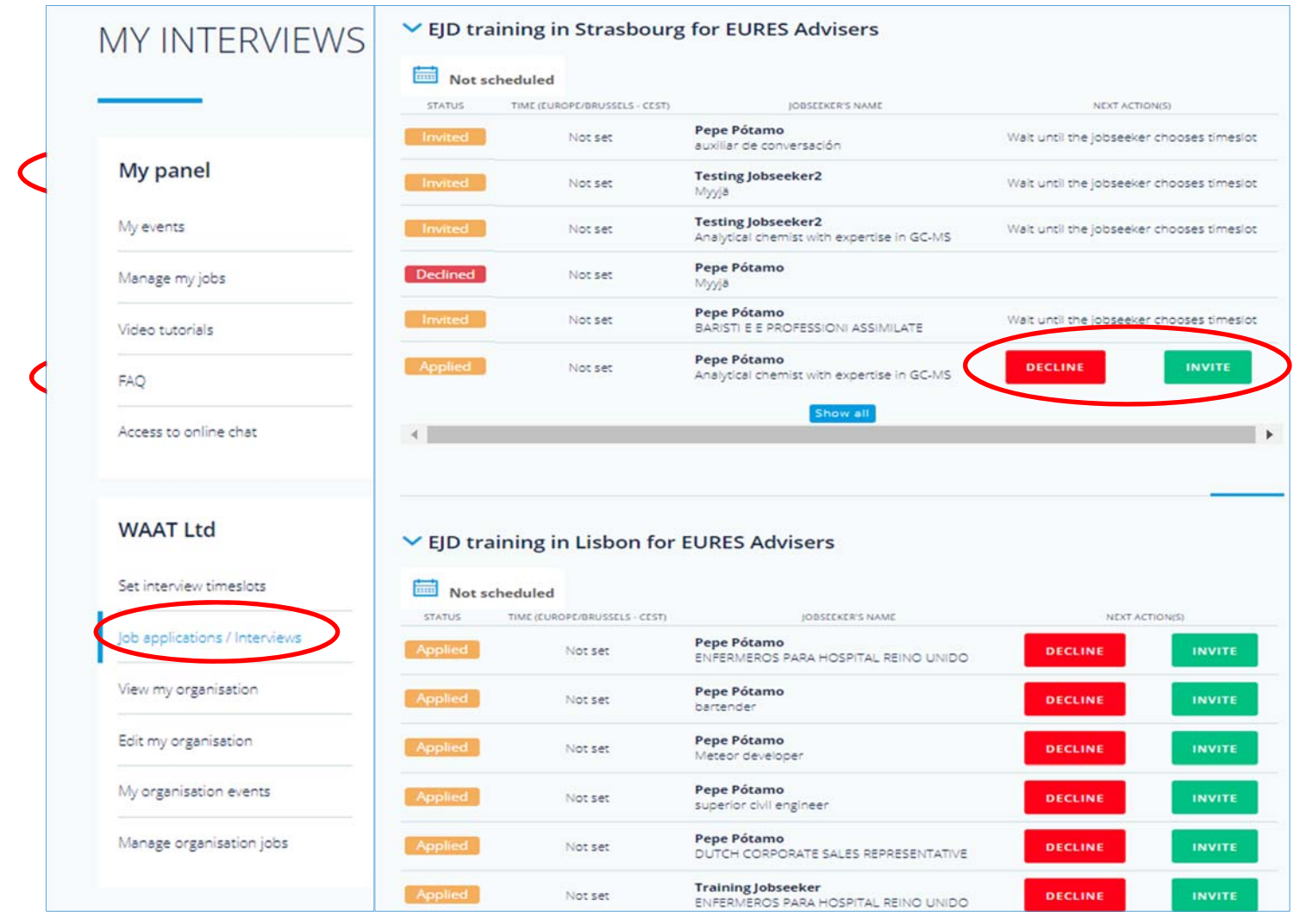

## **2.1 The online chat/interview shedul**

- a. Clicca a sinistra "Job application/interviews"
- b. Scorrere fino alle interviste in programma
- c. (Le seguenti informazioni possono essere trovate solo il giorno previsto per l'incontro con la persona in cerca di lavoro) Clicca su "Start chat" per accedere a Jitsi e iniziare la videochiamata

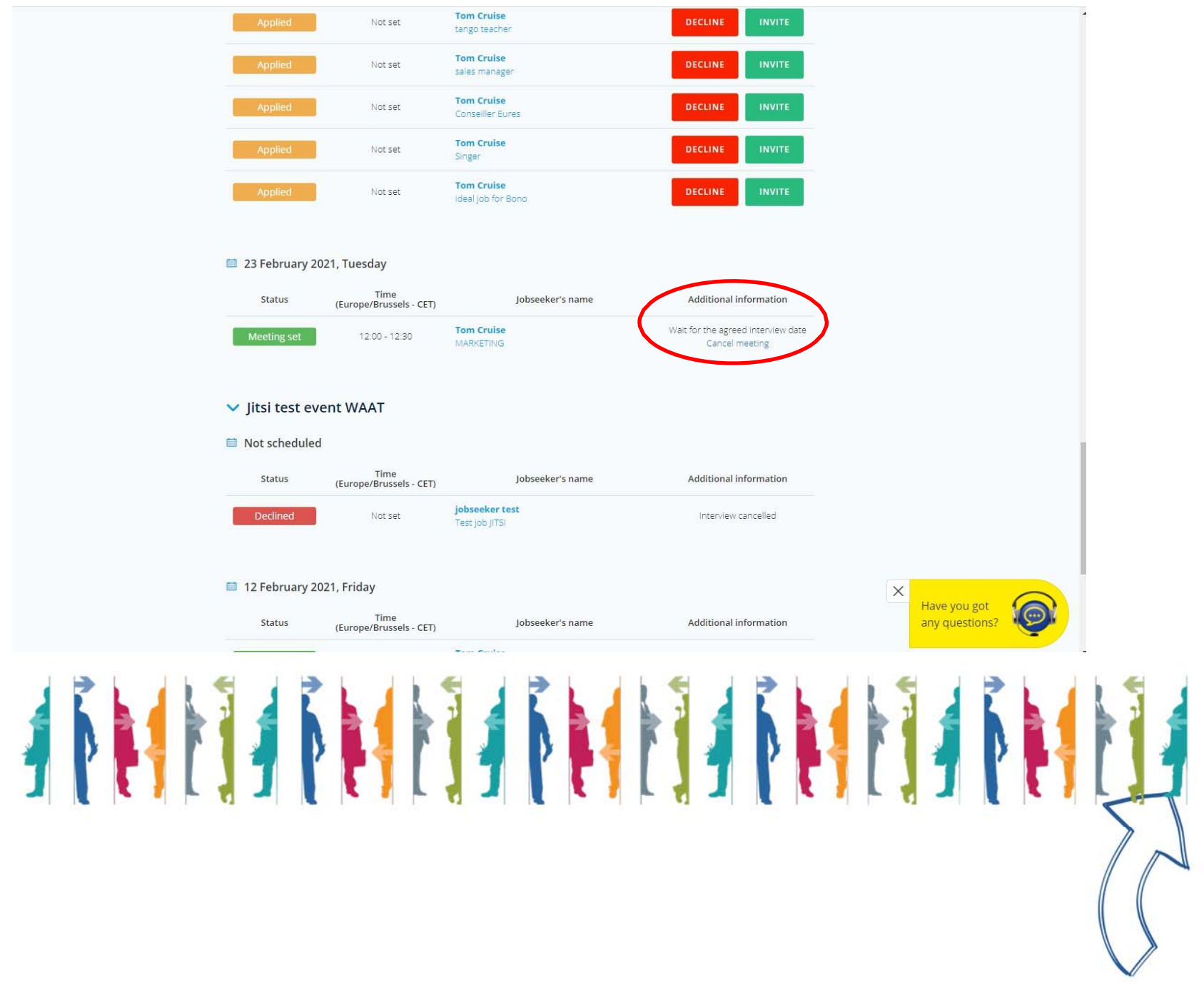

### **1.6 Come funziona la chat online CHAT WITH EXHIBITOR (per i colloqui non programmati):**

c. Per partecipare alla chat one-on-one durante l'evento, è sufficiente loggarsi ed entrare nella propria pagina espositore, la chat avviene via JITSI. Una volta fatto accesso nel proprio spazio espositivo on line, la sua organizzazione sarà visibile nella lista di "CHAT WITH EXHIBITORS"

E' importante accedere al proprio account EOJD in modo che i candidati possano facilmente individuare e contattare la tua organizzazione (vedi immagine di seguito). Si richiede la disponibilità in chat in chat per almeno due ore.

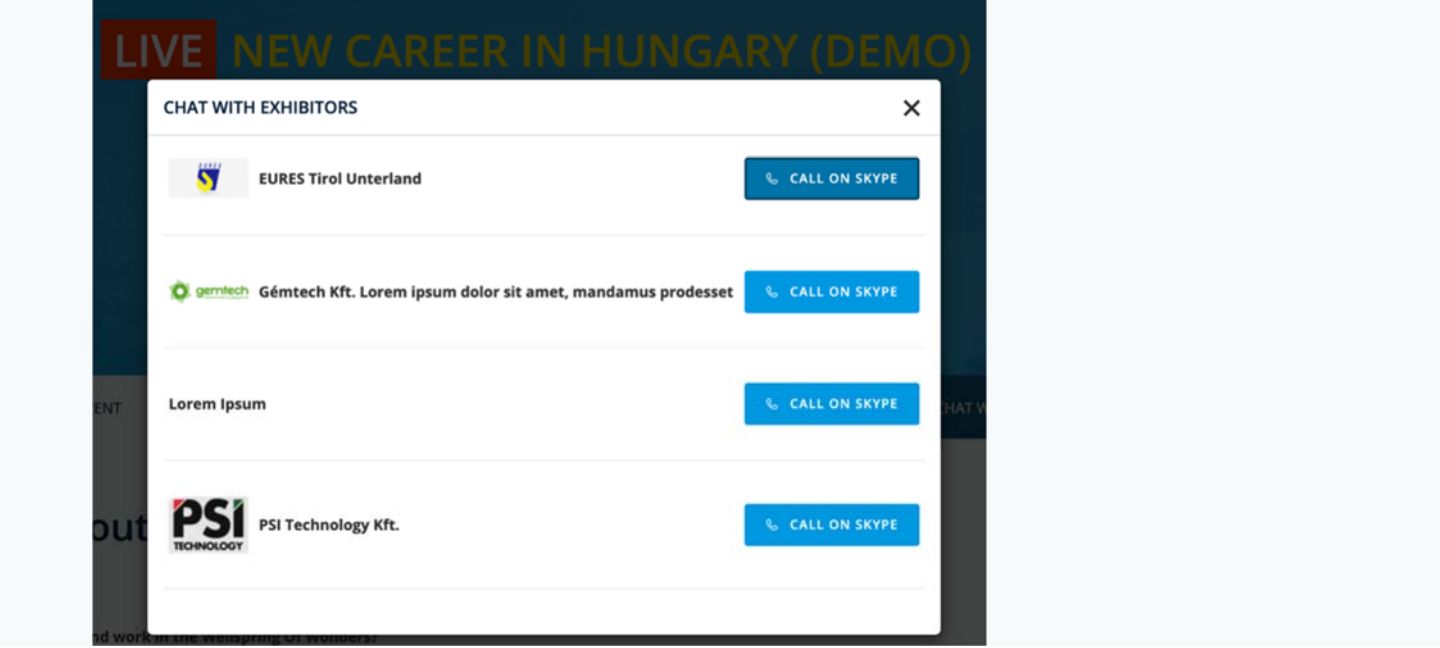

Per maggiori informazioni o supporto si prega di contattare:  $eures@regione.marche.it$ 

Oppure ecco gli indirizzi di tutto lo Staff EURES Regione Marche: https://www.regione.marche.it/Regione-Utile/Lavoro-e-Formazione-Professionale/Eures-servizi-alla-mobilit%C3%A0-professionale#Presentazione

https://www.europeanjobdays.eu/en/video-tutorials